ಕರ್ನಾಟಕ ರಾಜ್ಯ ಉಗ್ರಾಣ ನಿಗಮ

# Karnataka State Warehousing Corporation

ಮೀಸಲಾತಿ ಪಡೆಯಲು ಶೇಖರಣಾ ಸ್ಥಳಕ್ಕಾಗಿ ಅರ್ಜಿ

## Application for Reservation of Storage Space

### Step 1: Go to sevasindhu.karnataka.gov.in website and click on Departments & Services

| ಕರ್ನಾಟಕ ಸರ್ಕಾರ                                            |                                                                                                    | <b>GOVERNMENT OF KARNATAKA</b>                                                                             | லீசு கலடிம்                                                                                                    |  |  |  |  |  |  |
|-----------------------------------------------------------|----------------------------------------------------------------------------------------------------|----------------------------------------------------------------------------------------------------|----------------------------------------------------------------------------------------------------|--|--|--|--|--|--|
| SRI. B.S.YEDIYL<br>Honble Chief Min<br>Government of Karr | ister,                                                                                                    |                                                                                                    | SRI. S.SURESH KUMAR<br>HonDole Minister of Primary & Secondary<br>Education and Sakala,<br>Government of Karnataka |  |  |  |  |  |  |
| HOME ABOUT SEVA SINDH                                     | DEPARTMENTS & SERVICES SERVICE CENTERS                                                                                                    | GRAMA ONE TRACK YOUR APPLICATION STATUS REPORTS-DASHBOARD FAQ DEP                                          | ARTMENT CONTACT DETAILS CONTACT                                                                                    |  |  |  |  |  |  |
| <b></b>                                                   | Application for 11 categories of Unorganized workers to avail Rs.2000/- as one time compensation due to 2nd wave of Covid-19 •<br>User Manual   Video Manual                             |                                                                                                    |                                                                                                    |  |  |  |  |  |  |
| <b>(8</b> )                                               | Covid-19: One-time financial assistance to Chammaras/Leather Artisans         Last date to apply for this service is June 30, 2021   Guidelines         User Manual         Video Manual |                                                                                                    |                                                                                                    |  |  |  |  |  |  |
| 0                                                         | Disburseme                                                                                                    | ent of cash for Covid-19 relief to Auto-rickshaw drivers, Taxi drivers and I<br>User Manual   Video Manual | Maxi Cab drivers. 💿                                                                                                |  |  |  |  |  |  |
| <b>(</b>                                                  | Call Center Number - 80                                                                                                    | 88304855/ 6361799796 /9380204364 / 9380206704 - 9AM TO                                                     | 6PM (Except Government Holidays)                                                                                   |  |  |  |  |  |  |
| RA                                                        | AISE YOUR COMPLAINT                                                                                                    | NEW USERS REGISTER HERE                                                                                    | REGISTERED USERS LOGIN HERE                                                                                        |  |  |  |  |  |  |
|                                                           |                                                                                                    |                                                                                                    |                                                                                                    |  |  |  |  |  |  |

**Step 2:** Click on **Karnataka State Warehousing Corporation** and select **Application for Reservation of Storage Space.** Alternatively, you can search **Application for Reservation of Storage Space** in the <u>search option</u>.

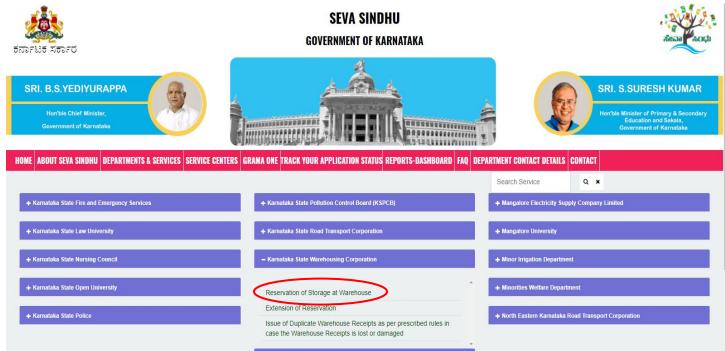

#### Step 3: Click on Apply online

| Note: Supported browser versions are In           | nternet explorer 9+, Mozilla 5                                 | 0+ and Chrome 52+                    |                                                                                               |
|---------------------------------------------------|----------------------------------------------------------------|--------------------------------------|-----------------------------------------------------------------------------------------------|
|                                                   |                                                                | Reservation of Storage at Warehouse  | ×                                                                                             |
|                                                   |                                                                | SEVA SINDHU                          |                                                                                               |
|                                                   | Eligibility: Any organisation/i                                | nstitute/company/individual          | Real Action                                                                                   |
| ಕರ್ನಾಟಕ ಸರ್ಕಾರ                                    | Supporting Document:<br>NA                                     |                                      |                                                                                               |
|                                                   | Application Fee : NA                                           |                                      |                                                                                               |
| SRI. B.S.YEDIYURAPPA                              | Service Charge (Free for Or                                    | nline Submission) : Rs. 100 (Kiosk)  | SRI. S.SURESH KUMAR                                                                           |
|                                                   | Delivery Time (Days) : 15                                      |                                      |                                                                                               |
| Honble Chief Minister,<br>Covernment of Karnataka |                                                                |                                      | Ron'ble Minister of Primary & Secondary<br>Education and Secondary<br>Government of Karnataka |
| HOME ABOUT SEVA SINDHU DEPARTMENT                 | notification for the payment<br>4. Output certificate/endorsen | nent will be issued to the applicant | CT CONTACT DETAILS. CONTACT                                                                   |
|                                                   |                                                                |                                      | Bearch Bervice                                                                                |
| + Kamataka State Fire and Emergency Serv          |                                                                |                                      | Apply Online                                                                                  |
| 🔶 Kamataka State Law University                   | _                                                              |                                      |                                                                                               |
| + Karnataka State Nursing Council                 |                                                                |                                      |                                                                                               |
| + Karnataka State Open University                 |                                                                |                                      |                                                                                               |
|                                                   |                                                                |                                      |                                                                                               |
|                                                   |                                                                |                                      | 1 2 3 4 5 6 7                                                                                 |

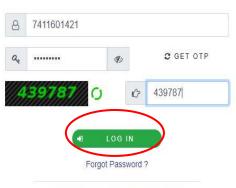

Don't have an account? Register HERE

Step 5: Fill the Applicant Details.

| Menu                                                                                                    |                                                                                                    | 🏳 Themes 🔻 Language 📲 Kavya G D 🔻 |  |  |  |  |  |
|----------------------------------------------------------------------------------------------------|----------------------------------------------------------------------------------------------------|-----------------------------------|--|--|--|--|--|
| <ul> <li>Manage Profile</li> <li>Apply for services</li> <li>View Status of Application</li> <li>Messages &amp; Alerts</li> </ul> | ಕರ್ನಾಟಕ ರಾಜ್ಯ ಉಗ್ರಾಣ ನಿಗಮ<br>Karnataka State Warehousing Corporation<br>ಮೀಸಲಾತಿ ಪಡೆಯಲು ಶೇಖರಣಾ ಸ್ಥಳಕ್ಕಾಗಿ ಅರ್ಜಿ<br>Application for Reservation of Storage Space                                                                                      |                                   |  |  |  |  |  |
|                                                                                                    | Application Form/ಅರ್ಜಿ ನಮೂನೆ                                                                                                    |                                   |  |  |  |  |  |
|                                                                                                    | Name of Institution/ Organization/ Association/ Company/ Corporation/<br>Commission/ Individual or Executive Head of the Institution/ Others /<br>ಸಂಸ್ಥೆ/ಸಂಘಟನೆ/ಸಂಘ/ಕಂಪನಿ/ ನಿಗಮ/ ಕಡಿತ/ ವ್ಯಯಕ್ತಿಕ/ಸಂಸ್ಥೆಯ<br>ಕಾರ್ಯನಿರ್ವಾಹಕ ಮುಖ್ಯಸ್ಥರು/ ಇತರೆಯ ಹೆಸರು ೆ | Kavya G D                         |  |  |  |  |  |
|                                                                                                    | Mobile Number(For SMS notifications)/ಮೊಬೈಲ್ ಸಂಖ್ಯೆ (ಎಸ್ ಎಂ ಎಸ್<br>ಪ್ರಕಟಣೆಗಾಗಿ) *<br>E-Mail (For E-Mail Notification)/ಮಿಂಚಂಚೆ ವಿಳಾಸ (ಮಿಂಚಂಚೆ ವಿಳಾಸ<br>ಪ್ರಕಟಣೆಗಾಗಿ)                                                                                   | 9108385455                        |  |  |  |  |  |
|                                                                                                    |                                                                                                    | soumyamedcs@gmail.com             |  |  |  |  |  |
|                                                                                                    | GSTIN/ಜಿಎಸ್ ಟಿಐಎನ್ '                                                                                                    | tfyguhiuio                        |  |  |  |  |  |
|                                                                                                    | Address/ವಿಳಾಸ                                                                                                    |                                   |  |  |  |  |  |

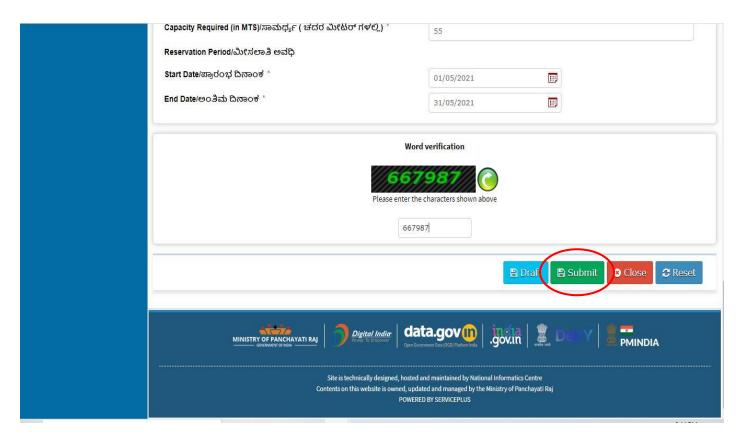

**Step 7**: A fully filled form will be generated for user verification, If have an a corrections click on edit option, otherwise processed to **Attach annexure** 

| 📽 Apply for services 🗸       |                                                                                                    |                                                       |
|------------------------------|----------------------------------------------------------------------------------------------------|-------------------------------------------------------|
| View Status of Application < | Application Form/ಅರ್ಜಿ ನಮೂನೆ                                                                                                    |                                                       |
| Messages & Alerts <          | Name of Institution/ Organization/ Association/<br>Company/ Corporation/ Commission/ Individual or<br>Executive Head of the Institution/ Others / ಸಂಸ್ಥೆ/<br>ಸಂಘಟನೆ/ಸಂಘ/ಕಂಪನಿ/ ನಿಗಮ/ ಕಡಿತ/ ವ್ಯಯಕ್ತಿಕ/<br>ಸಂಸ್ಕೆಯ ಕಾರ್ಯನಿರ್ವಾಹಕ ಮುಖ್ಯಸ್ಥರು/ ಇತರೆಯ<br>ಹೆಸರು : | Kavya G D                                             |
|                              | Mobile Number(For SMS notifications)/ಮೊಬೈಲ್ ಸಂಖ್ಯೆ<br>(ಎಸ್ ಎಂ ಎಸ್ ಪ್ರಕಟಣೆಗಾಗಿ) :                                                                                                    | 9108385455                                            |
|                              | E-Mail (For E-Mail Notification)/ಮಿಂಚಂಚೆ ವಿಳಾಸ<br>(ಮಿಂಚಂಚೆ ವಿಳಾಸ ಪ್ರಕಟಣೆಗಾಗಿ) :                                                                                                    | soumyamedcs@gmail.com                                 |
|                              | GSTIN/జిఎಸ್ టిఐఎనా :                                                                                                    | tfyguhiulo                                            |
|                              | Address/ವಿಳಾಸ                                                                                                    |                                                       |
|                              | Address Line 1/ವಿಳಾಸ ಸಾಲು 1 :                                                                                                    | hghjjcaxvsvdg, dgewryrw, rghsghsh, dgewryrw, rghsghsh |
|                              | Address Line 2/ವಿಳಾಸ ಸಾಲು 2 :                                                                                                    | dgewryrw                                              |
|                              | Address Line 3/ವಿಳಾಸ ಸಾಲು 3 :                                                                                                    | rghsghsh                                              |
|                              | Country/ದೇಶ :                                                                                                    | India                                                 |
|                              | State/ರಾಜ್ಯ :                                                                                                    | KARNATAKA                                             |
|                              | District/ಜಿಲ್ಲೆ :                                                                                                    | KOPPAL                                                |
|                              | PinCode/ಪಿನ್ ಕೋಡ್ :                                                                                                    | 365777                                                |
|                              | Warehouse Selection/ಉಗ್ರಾಣ ಆಯ್ಕೆ                                                                                                    |                                                       |

| Start Date/ಪ್ರಾರಂಭ ದಿನಾಂಕ : | 01/05/2021                                                                                                    |
|-----------------------------|----------------------------------------------------------------------------------------------------|
| End Date/ಅಂತಿಮ ದಿನಾಂಕ :     | 31/05/2021                                                                                                    |
| WareHouse :                 | Kushalnagar - 6000 MTs                                                                                                    |
| hideaddress :               | 18-07-1994                                                                                                    |
| Additional Details          |                                                                                                    |
| Apply to the Office         | Karnataka State Warehousing Corporation (STATE)                                                                                                    |
| Draft Reference No :        | WR002 \$210000004                                                                                                    |
| 26/5/2021 03:15:02 IST      | http://serviceonline.gov.in/kamataka                                                                                                    |
|                             | 🖹 eSign and Submit 🗎 Edit 🛛 Cancel C Click here to initiate new application                                                                                                    |
|                             |                                                                                                    |
|                             |                                                                                                    |
|                             | Site is technically designed, hosted and maintained by National Informatics Centre<br>Contents on this website is owned, updated and managed by the Ministry of Panchayati Raj<br>POWERED BY SERVICEPLUS |

**Step 11:** Click on I agree with above user consent and e-Sign terms and conditions and Select authentication type to continue and click on **OTP** 

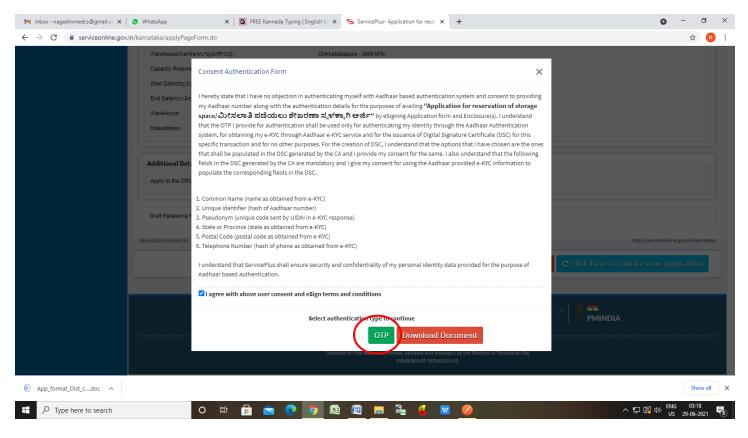

Step 12: Enter Aadhar Number and click on get OTP

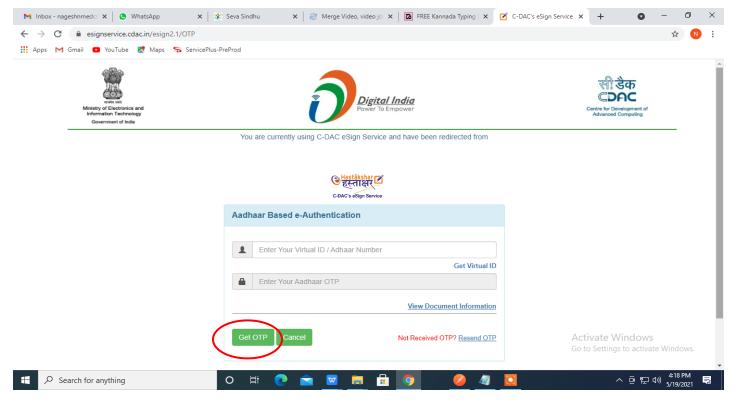

#### Step 13: Enter OTP and click on Submit.

| M Inbox - nageshnmedc: X S WhatsApp X                                                                    | 😢 Seva Sindhu 🛛 🗙 📔 🧭 Merge Video, video jo 🗙 🛛 🔯 FREE Kannada Typing   🗙 📝 C-DAC's eSign | n Service 🗙 🕂 💿 — 🗇 🗙                                |
|----------------------------------------------------------------------------------------------------|-------------------------------------------------------------------------------------------|------------------------------------------------------|
| ← → C                                                                                                    |                                                                                           | 🕶 🚖 N 🗄                                              |
| 🗰 Apps M Gmail 💿 YouTube Ҟ Maps 🦐 ServicePlu                                                             | -PreProd                                                                                  |                                                      |
| with a set<br>with a set<br>Ministry of Electronics and<br>Information Technology<br>Government of India | Digital India<br>Power To Empower                                                         | े<br>Contre for Development of<br>Advanced Computing |
|                                                                                                    | You are currently using C-DAC eSign Service and have been redirected from                 |                                                      |
|                                                                                                    |                                                                                           |                                                      |
|                                                                                                    | 🔿 Hastākshar 🛪                                                                            |                                                      |
|                                                                                                    | Sterilart<br>C-DAC's ssion Service                                                        |                                                      |
|                                                                                                    |                                                                                           |                                                      |
|                                                                                                    | Aadhaar Based e-Authentication                                                            |                                                      |
|                                                                                                    |                                                                                           |                                                      |
|                                                                                                    | 472245377750                                                                              |                                                      |
|                                                                                                    | Get Virtual ID                                                                            |                                                      |
|                                                                                                    | ·····                                                                                     |                                                      |
|                                                                                                    | I have read and provide my consent                                                        |                                                      |
|                                                                                                    | View Document Information                                                                 |                                                      |
|                                                                                                    |                                                                                           |                                                      |
|                                                                                                    | Submit Cancel Not Received OTP? Resend OTP                                                | Activate Windows                                     |
|                                                                                                    |                                                                                           | Go to Settings to activate Windows.                  |
|                                                                                                    |                                                                                           | •                                                    |
| Search for anything                                                                                      | o # 💽 🖻 🖪 🛱 🤦 🖉 💆                                                                         | ヘ ତ 말 4:19 PM<br>5/19/2021                           |

**Step 14:** After submit is successful, acknowledgement will be generated. Acknowledgment consists of applicant details and application details for applicant's reference.

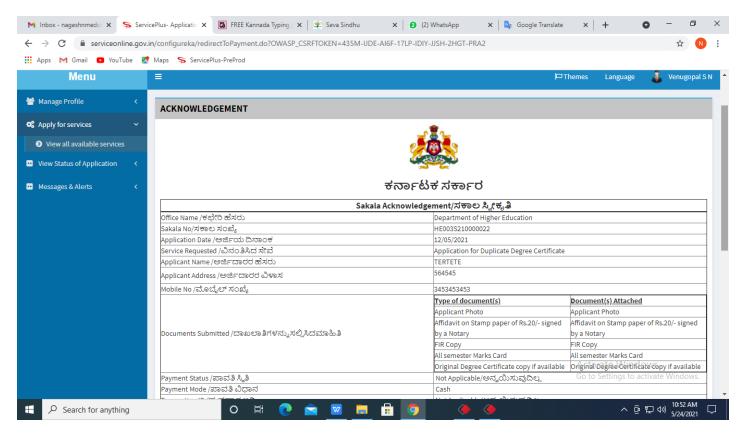

Step 15: To download the certificate, go to the sevasindhu.karnataka.gov.in and click on <u>Registered Users</u> Login Here

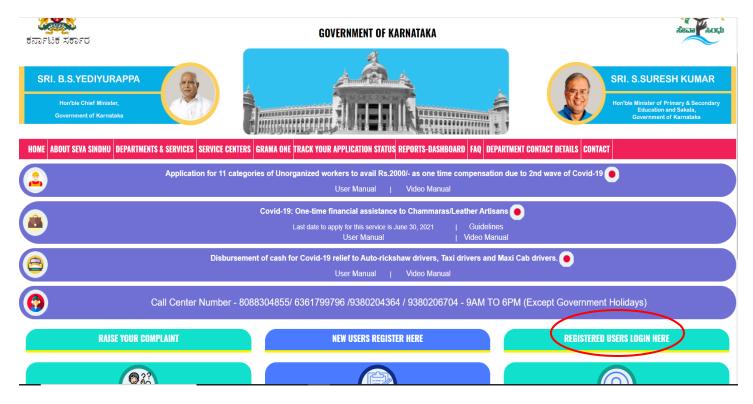

Step 16: Once the login page is open, enter your username, password/OTP, captcha and click on Submit.

| M User Manuals - Higher X 🔯 FREE Kannada Typing X Seva Sindhu 1 X 😵 Track A | Application 🗙 🕑 WhatsApp 🛛 🗙 🚼 ServicePlus Credential: 🗙 🕂 💿 – 🗇 🗙   |
|-----------------------------------------------------------------------------|----------------------------------------------------------------------|
| ← → C 🔒 serviceonline.gov.in/karnataka/                                     | er 🚖 🔞 🗄                                                             |
| 🛄 Apps M Gmail 😰 YouTube 🕂 Maps 🦐 ServicePlus-PreProd                       |                                                                      |
| र्रे<br>इत्रान्ध स्र स्वान्य<br>स्वान्ध स्वान्य                             | ವಾ ಸಿಂಧು<br>VA SINDHU                                                |
| ***                                                                         |                                                                      |
| Apply for Service                                                           | Check Your Application Status                                        |
| 9611106670                                                                  | Select Department                                                    |
| Get OTP                                                                     | Select Service                                                       |
| 552519 Type here                                                            | Enter your Application ID                                            |
| Submit<br>Forgot Password   New user ? Register here   Know Your Eligibili  | Check Status Now                                                     |
|                                                                             | Activate Windows                                                     |
| © All Rights Reserved                                                       | Bo to Settings to activate Windows.<br>Powered by <u>SERVICEPLUS</u> |
| 📲 🔎 Search for anything 🛛 🛛 🛱 💽 🖻                                           | _ 📠 🛱 🧿 ^ @ 뮾 네) 1:12 PM 🖓                                           |

**Step 17:** Click on **View Status of Application** --> **Track application status**. Enter Application Reference Number (you can refer to Acknowledgment/SMS to get Application Reference Number) and click on **Get Data**.

| M Inbox - nageshnmedcs@gma 🗙 🛛 🖪                                                  | FREE Kannada Typing   Englis   🗙   🙊 Seva Sindhu    | 🗙 🕒 😒 WhatsApp 🛛 🗙 🦐 | ServicePlus-Prod × + | o – o ×                                    |
|-----------------------------------------------------------------------------------|-----------------------------------------------------|----------------------|----------------------|--------------------------------------------|
| ← → C 🔒 serviceonline.gov.i                                                       | in/karnataka/citizenServiceList.do                  |                      |                      | ☆ N :                                      |
| 🗰 Apps M Gmail 🖸 YouTube 🎇                                                        | Maps 🥱 ServicePlus-PreProd                          |                      |                      |                                            |
| Service<br>Metadata-based Integrated e                                            | EPUS<br>Service Delivery Framework                  |                      |                      |                                            |
| Menu                                                                              | =                                                   |                      | Themes               | 🕶 Language 🔫 🌲 🛛 Asha D J 👻                |
| 矕 Manage Profile 🛛 🔾                                                              | View Status Of Application / Track Application Stat | us                   |                      |                                            |
| C Apply for services <<br>View Status of Application                              | From Date : 24/03/2021                              | To Date : 24/05/2021 |                      |                                            |
| <ul> <li>Track application status</li> <li>View incomplete Application</li> </ul> | App Ref No. ES002S210000027                         |                      |                      |                                            |
| <ul> <li>Revalidate Payment</li> <li>Modify Submissions</li> </ul>                |                                                     |                      |                      | Get Data                                   |
| <ul> <li>Messages &amp; Alerts</li> </ul>                                         |                                                     |                      |                      |                                            |
|                                                                                   |                                                     |                      |                      |                                            |
|                                                                                   |                                                     |                      |                      | Windows<br>of activate Windows.<br>PMINDIA |
| E Search for anything                                                             | o 🛱 💽 🚘 🔽                                           | i 🚍 💼 🧿              |                      | へ ፁ 맏 ⑴ <sup>12:58 PM</sup> ↓              |

Step 18: Check Current Status of the application. If it is delivered, Click on Delivered.

| M Inbox - nageshnmedcs@gma 🗙 🛛      | 🕽 FREE Kannada Typing   Englis 🗙 📔 🙊 Seva Sindhu      | 🗙 🗴 WhatsApp 🛛 🗙 ServicePlus-Prod             | × + • • - • ×                        |
|-------------------------------------|-------------------------------------------------------|-----------------------------------------------|--------------------------------------|
| ← → C 🔒 serviceonline.gov           | in/karnataka/applicationTrackStatus.do                |                                               | 🖈 🔃                                  |
| 🗰 Apps M Gmail 🖸 YouTube 💈          | Maps 🦐 ServicePlus-PreProd                            |                                               |                                      |
| Menu                                | ≡                                                     |                                               | 🏳 Themes 🥆 Language 🔻 🌡 🛛 Asha D J 👻 |
| 誉 Manage Profile 🛛 🔾                | View Status Of Application / Track Application Status |                                               |                                      |
| 📽 Apply for services 🛛 🔇            | From Date :                                           | To Date :                                     |                                      |
| 😶 View Status of Application 🛛 🗸    | From Date : 24/03/2021                                | To Date : 24/05/2021                          |                                      |
| Track application status            | App Ref No. ES002S210000027                           |                                               |                                      |
| View Incomplete Application         |                                                       |                                               |                                      |
| Revalidate Payment                  |                                                       |                                               | 🖺 Get Data                           |
| Modify Submissions                  |                                                       |                                               |                                      |
| •• Messages & Alerts <              | Show 10 🜩 entries                                     |                                               | Search:                              |
|                                     | SNo 🛧 Service Name                                    | Application Reference No ↑↓ Submission Date ↑ | ↓ Due Date ↑↓ Current Status ↑↓      |
|                                     | 1 Application for Death Certificate                   | ES002S210000027 20/05/2021                    | 21/05/2021 Delivered                 |
|                                     | Showing 1 to 1 of 1 entries                           |                                               | First Previous 1 Next Last           |
|                                     |                                                       |                                               | Activate Windows                     |
|                                     |                                                       | Disital India   data.cov 💼   india   🏶        |                                      |
| E $\mathcal{P}$ Search for anything | O 🖽 💽 🚖 🜌                                             | <b>— • •</b>                                  | へ                                    |

## Step 19: Under Issue Document(s), click on Output certificate

| M Inbox - nageshnmedcs@gma 🗙 🔯 FREE )                              | (annada Typi               | ng   Englis  🗙 🛛 🌋 Seva Sindhu | ×            | S WhatsApp                        | × \$      | GervicePlus-Prod |    | × +                                  | 0                   | - 6                       | )<br>)         | × |
|--------------------------------------------------------------------|----------------------------|--------------------------------|--------------|-----------------------------------|-----------|------------------|----|--------------------------------------|---------------------|---------------------------|----------------|---|
| ← → C 🔒 serviceonline.gov.in/karn                                  | ataka/appli                | cationTrackStatus.do#          |              |                                   |           |                  |    |                                      |                     | \$                        | N              | : |
| 🏢 Apps M Gmail 📭 YouTube 🖹 Maps                                    | Servic                     | ePlus-PreProd                  |              |                                   |           |                  |    |                                      |                     |                           |                |   |
|                                                                    | <b>Lun</b><br>Status of Ap | oplication                     |              |                                   |           |                  | ×  |                                      |                     |                           | }<br>)         |   |
| Menu                                                               |                            |                                |              |                                   |           |                  | ^  |                                      |                     | सत्यमेव जव<br>Asha        |                |   |
|                                                                    | Applicat                   | tion Reference Number :        |              | ES002S210000027                   |           |                  | Ш  |                                      |                     |                           |                |   |
| 曫 Manage Profile 🛛 🖌                                               | Name of the Service :      |                                |              | Application for Death Certificate |           | Ш                |    |                                      |                     |                           |                |   |
| 📽 Apply for services 🧹 👘                                           | Applied                    | By :                           |              | Asha D J                          |           |                  |    |                                      |                     |                           |                |   |
| View Status of Application ~                                       | Applicat                   | tion due Date :                |              | 21/05/2021                        |           |                  | Ш  |                                      |                     |                           |                |   |
| • Track application status                                         |                            |                                |              |                                   |           |                  | 11 |                                      |                     |                           |                |   |
| View Incomplete Application                                        | S.No.                      | Task Name                      | Form Details | Issued Document(s)                | Status    | Remarks          |    |                                      |                     |                           |                |   |
| <ul> <li>Revalidate Payment</li> <li>Modify Submissions</li> </ul> | 1                          | Application Submission         | View         | Acknowledgement                   | Completed | NA               |    |                                      | E                   | Get Data                  |                |   |
| Messages & Alerts                                                  | 2                          | Push application data to DB    | NA           | Nil                               | Forwarded | View             |    |                                      |                     |                           |                |   |
|                                                                    | 3                          | Callback Webservice            | NA           | Output Certificate                | Delivered | View             | Ŧ  | Search:                              |                     |                           |                |   |
|                                                                    |                            |                                |              |                                   |           |                  |    | e Date 🛛 🗠                           |                     | nt Status                 |                |   |
|                                                                    |                            |                                | _            |                                   |           | Clo              | -  | <b>)stivate Wi</b><br>So to Settings | ndows<br>to activat |                           |                |   |
| Sho                                                                | wing 1 to 1                | of 1 entries                   |              |                                   |           |                  |    |                                      |                     | Next La                   |                |   |
| + $P$ Search for anything                                          |                            | o 🛱 💽 🖬                        | 2 🗹 📄        | i 🔒 🧿 👘                           |           |                  |    | ^                                    | ê 단 (               | 12:58 PM<br>(1)) 5/24/202 | <sup>∦</sup> □ |   |

**Step 20**: **Reservation of Storage space output Certificate** will be downloaded. You can print the certificate if required.

| WPS Office Application for gree Certificate 🖵 🔹 📕                                                                                                    | Jser Manual - Death Certificate 🖵 🛛 🛃 HEOO                                                                                                    | 35210000023.pdf                                                        | 3 Sign in 😫 🛛 🕹 Go Premium 🛛 — 🗗 🗙                                                          |
|----------------------------------------------------------------------------------------------------|----------------------------------------------------------------------------------------------------|------------------------------------------------------------------------|---------------------------------------------------------------------------------------------|
| ☰ Menu ∨ 🗁 🛱 🕫 ♡ (각 ⊽ 🛛 Home) Insert Com                                                                                                    | nment Edit Page Protect Tools                                                                                                    |                                                                        | 순 쇼 @ 두 : ^                                                                                 |
| <ul> <li>W Hand Tool</li> <li>Belect Tool</li> <li>Edit Text</li> <li>Edit Text</li> <li>Edit Text</li> <li>Edit Text</li> <li>Edit Text</li> <li>Edit Text</li> </ul> | tture Annotate                                                                                                    | < 1/1 > 1/1 Auto Scroll *                                              | Read Mode Background <sup>*</sup> Screen Grab Find Highlight <sup>*</sup> Note <sup>*</sup> |
|                                                                                                    | Mangalore I<br>No: HE003S210000023<br>Date: 24/05/2021<br>Sub: Approval of Issue of Duplicate Degree Cent<br>We are pleased to inform you that the Duplicate I<br>been dispatched to your mailing address provider<br>The Dispatch details are as follows:<br>Courier Name / Post.tet<br>Dispatch Date:24/05/202<br>Tracking ID ;test<br>Website address of the Courier / Speed Post.es<br>For any caning ation please contact us. | icelity<br>regree Certificate HE003S210000023 has<br>to the University | K                                                                                           |
|                                                                                                    |                                                                                                    | 1 ö 🛛 🗋 🛛 🗤                                                            | ▶ III III III 75% O - + 23                                                                  |
| E Search for anything                                                                                                    | o # 💽 室 🧮                                                                                                    | <u> = 9</u>                                                            | ヘ 현 달 Φ≫ <sup>136</sup> PM 5/24/2021 ↓                                                      |